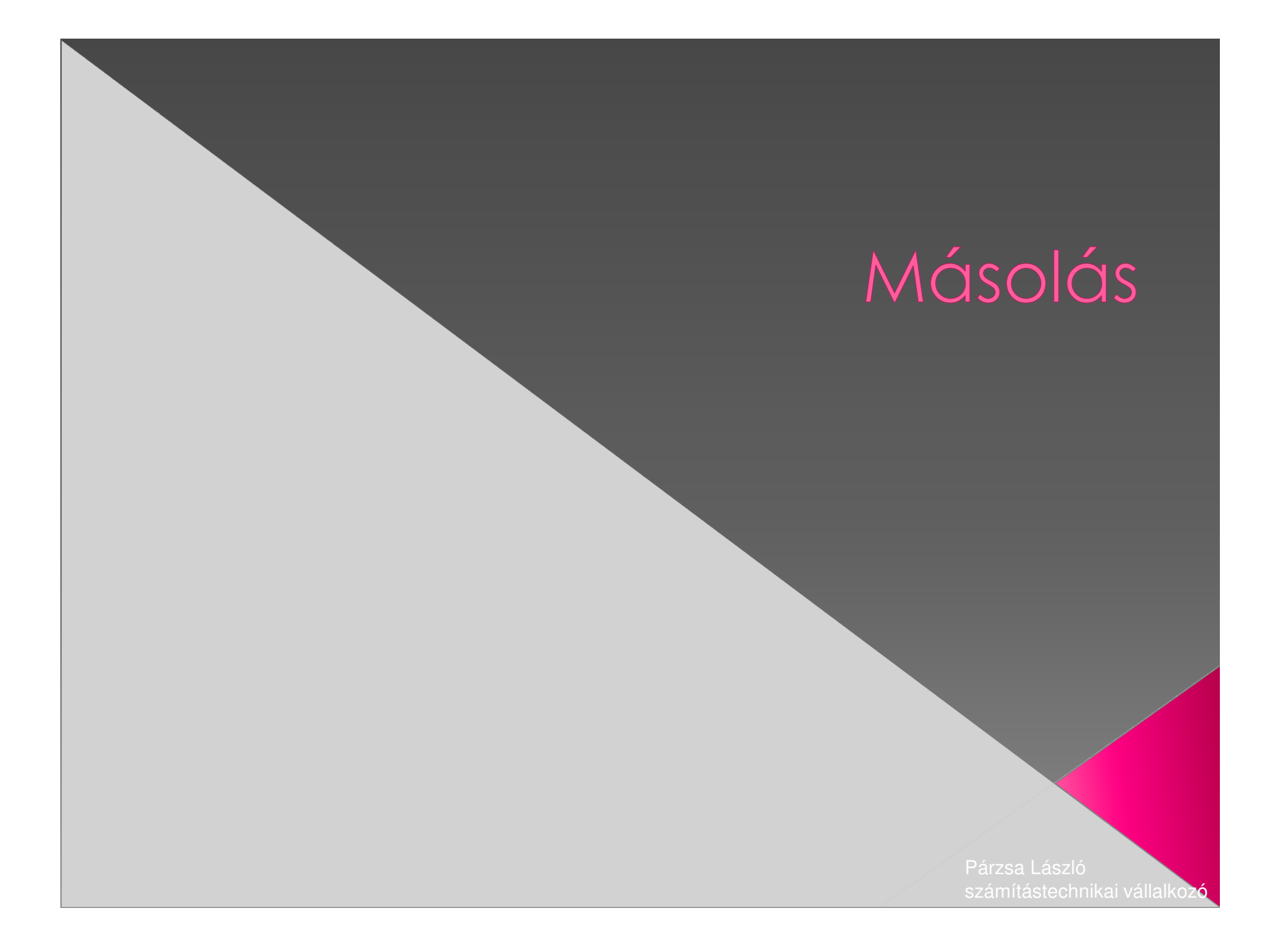

# A másolásról általában

Másolásnál két alapvető fogalmat kell mindig a gyakorlatban is tisztáznunk:

### 1. Forrás

#### 2. Cél

- **•** Forrásnak nevezzük azt a fájlt, amit le<br>akarunk másolni.
- $\odot$ Cél mindig az a hely ahova akarunk<br>másolni.
- $\bigcirc$ A másolásokat igen sokféleképen tudjuk elvégezni, de mindig erre a két csoportra bonthatók a műveletek

# Másolás a vágólap használatával

- Válasszuk a sajátgép ikont, indítsuk el!
- **o** Keressük meg, és egy kattintással jelöljük meg a másolni kívánt fájlt, vagy a könyvtárat!
- 1. A ha a címsor (Eszköztárak/Címsor) bevan kapcsolva, akkor a címsorban láthatjuk a teljes elérési utat.

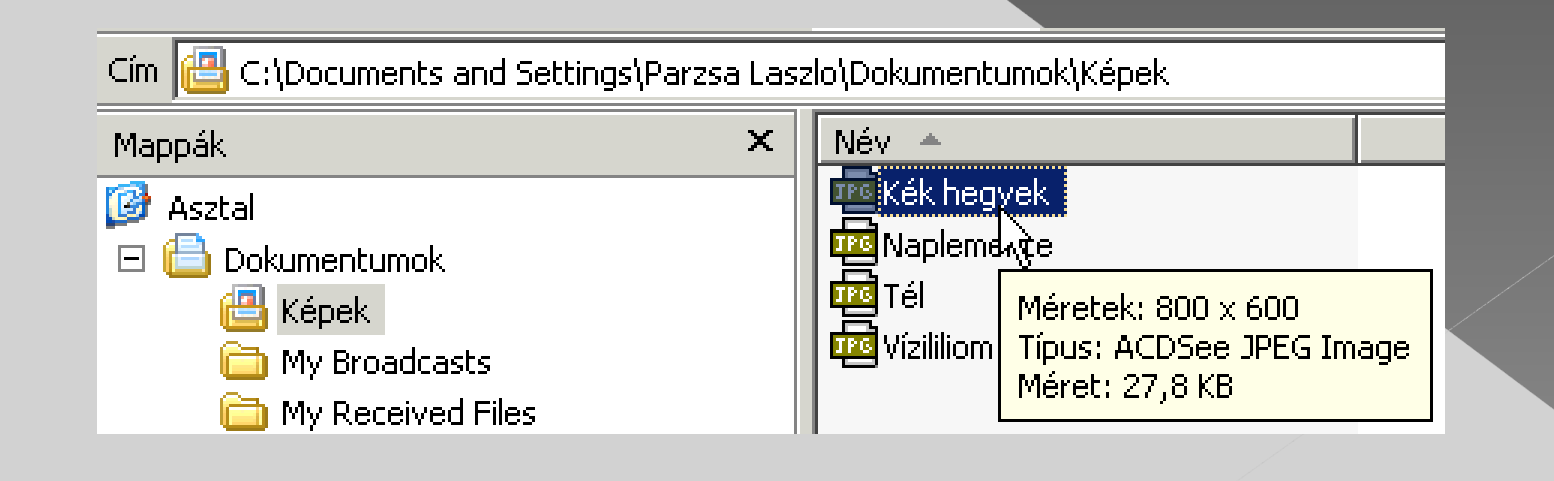

A Mouse mutatóját ne mozdítsuk el, majd klikkeljünk a Mouse jobb gombjával egyet!

- Egy helyzet érzékeny menüt kapunk, melyből kiválasztjuk a másolás menüpontot (rá klikkelünk).
- Ezzel a teljes elérési utat a fájlnévvel együtt vágólapba másoltuk (megjelöltük a forrást).

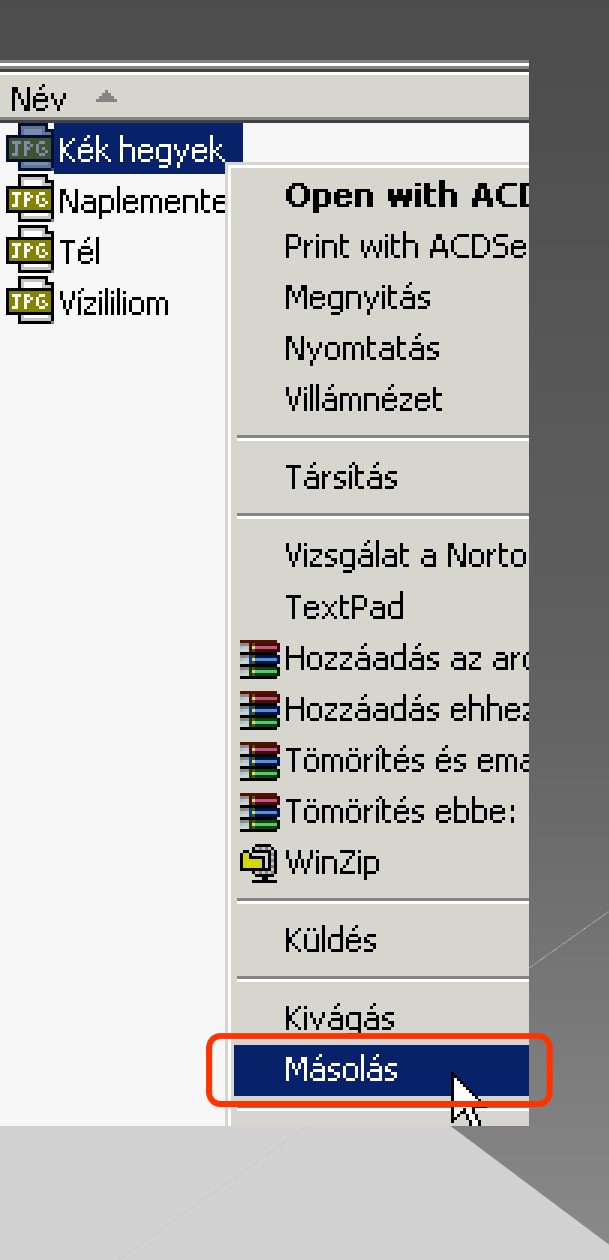

## **o** Most megkeressük, kiválasztjuk a cél helyet, (rá klikkelünk)

- o Ezt követően ismét a jobb Mouse gombbal klikkelve ismét kapunk egy menüt.
- Ebben a menüben kiválasztjuk a beillesztést (rá klikkelünk).

 $Ctri+7$ 

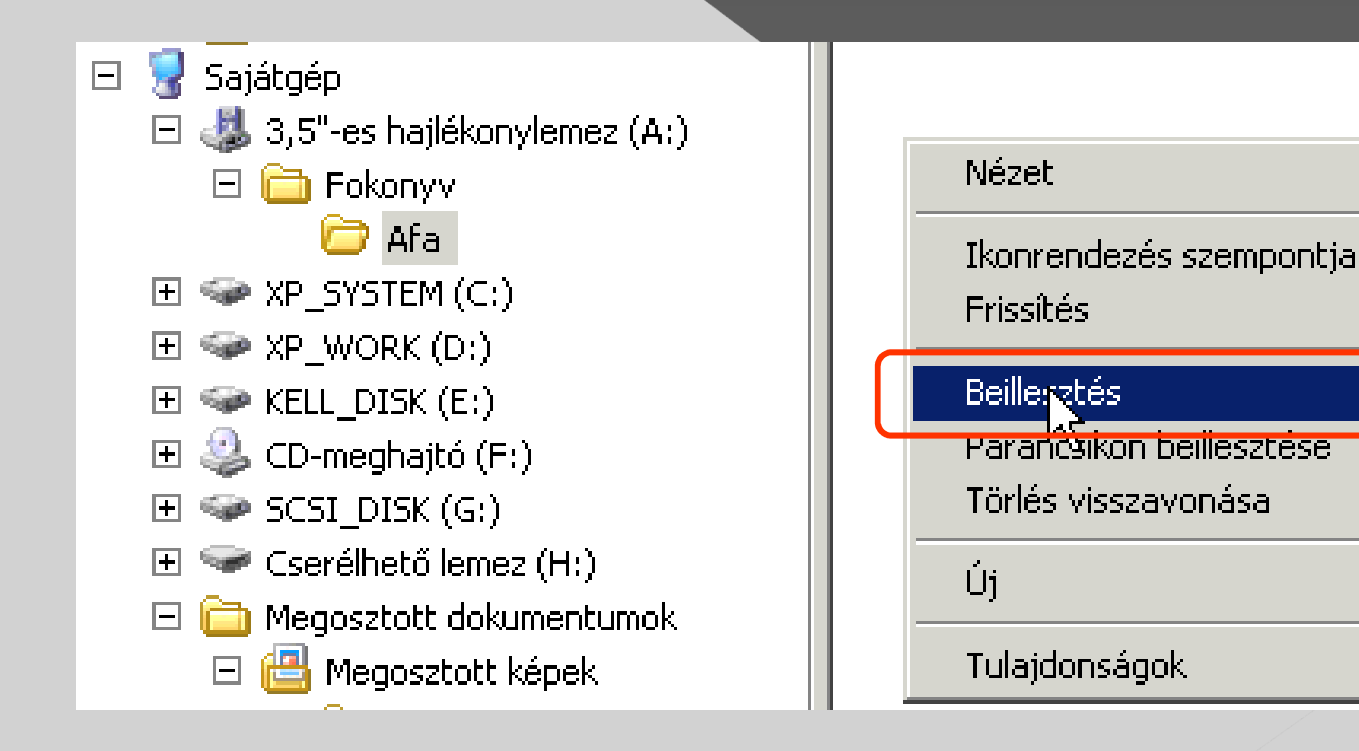

A tényleges másolás, fizikailag most történik meg!A bejelentkező tájékoztató ablakban láthatjuk a forrás és a cél helyét, és egy állapotjelző csík jelzi a másolás haladását.

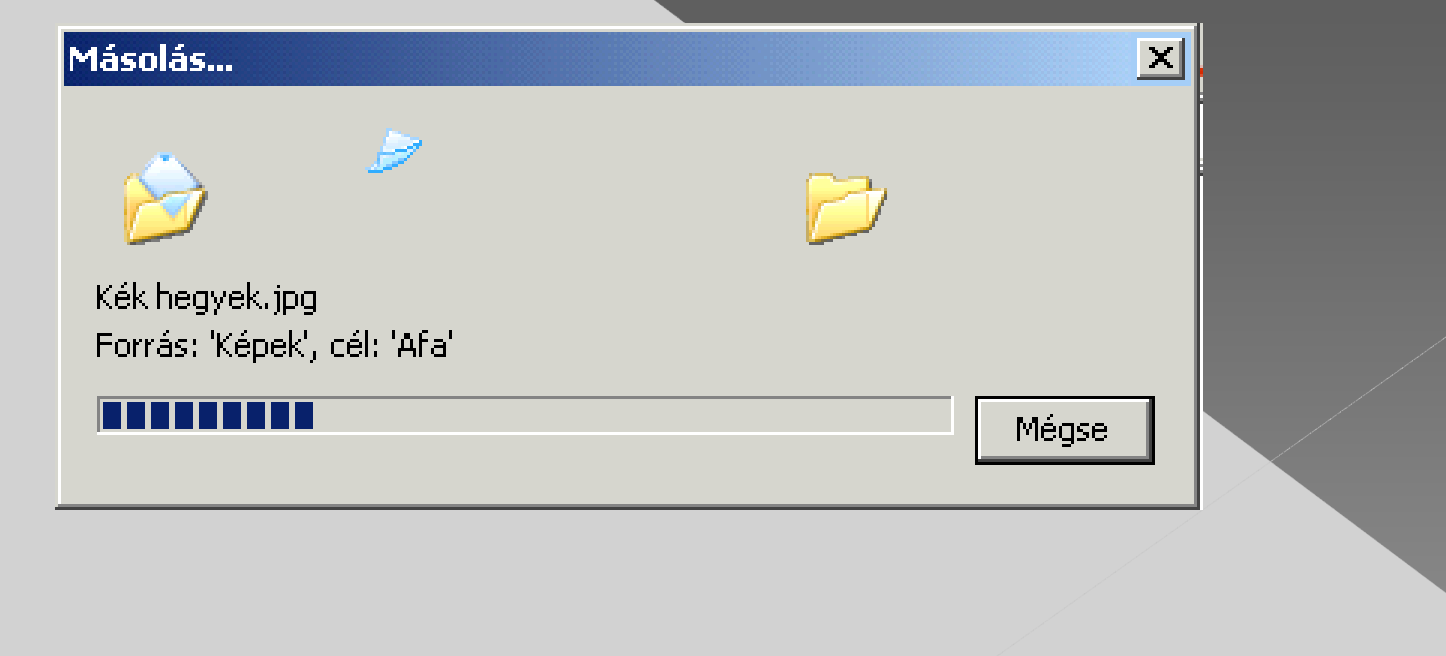

# Másolás küldéssel

Első mozzanatként meg kell jelölni a forrás fájlt, vagy könyvtárat, majd a jobboldali Mouse gombbal klikelésével kérünk egy menüt.

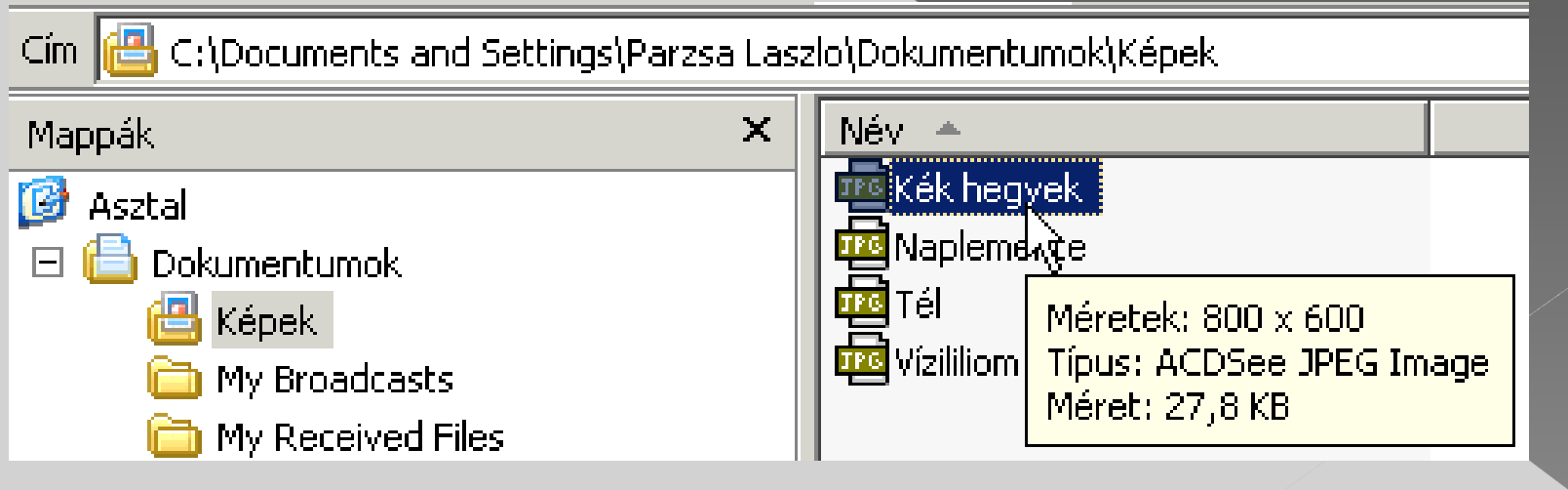

## A megjelenő menüből kiválasztjuk (rá klikkelünk a bal gombbal) a küldés menüpont, 3,5"-es hajlékonylemez (A:) menüpontját.

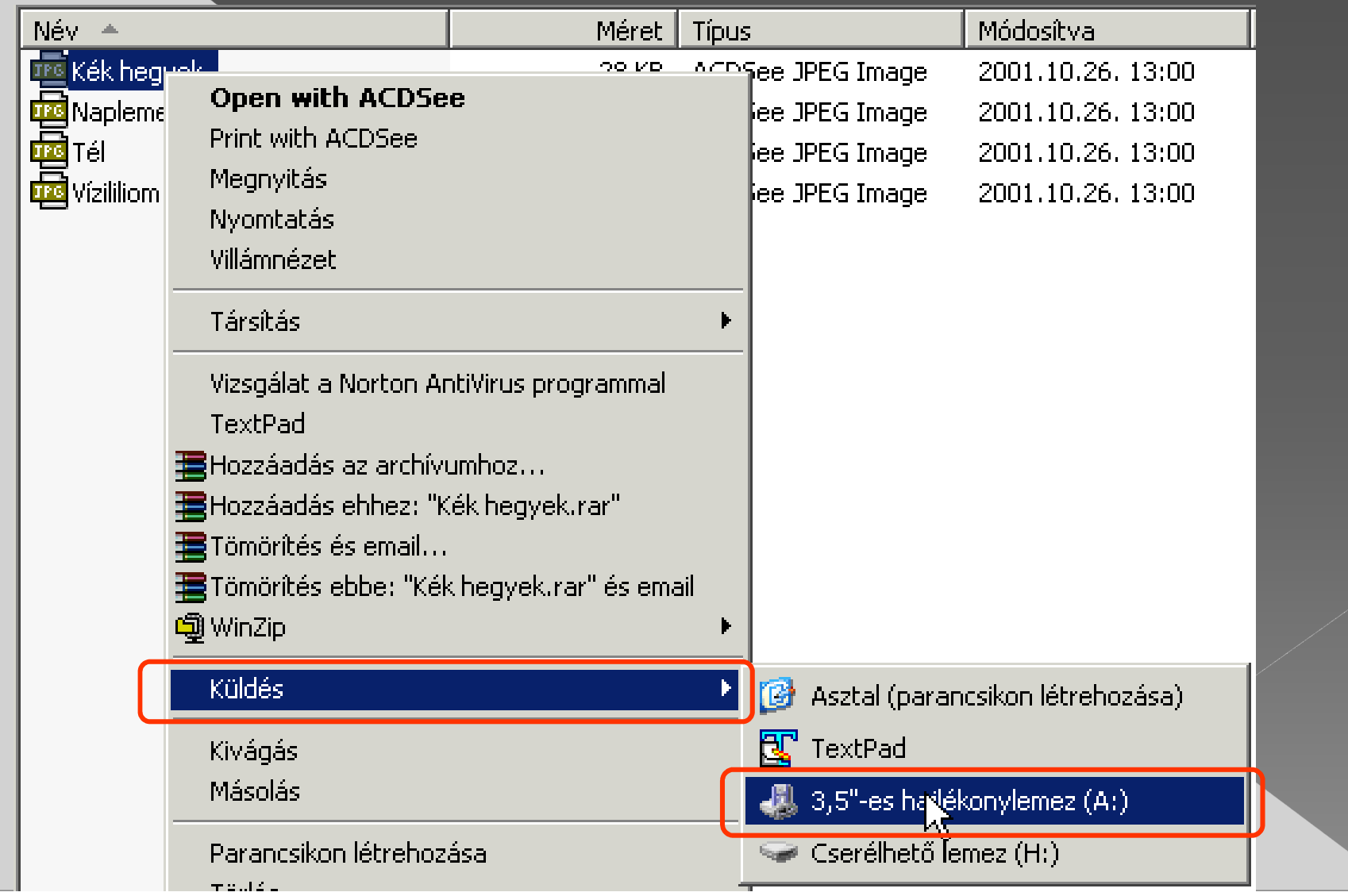

 A tényleges másolás, fizikailag most történik meg! **• A bejelentkező tájékoztató ablakban láthatjuk a politikus a felagotájában láthatjuk a** forrás és a cél helyét, és egy állapotjelző csík jelzi a másolás haladását.

**Megfigyelhetjük, hogy a cél hely a floppy gyökér könyvtára!**

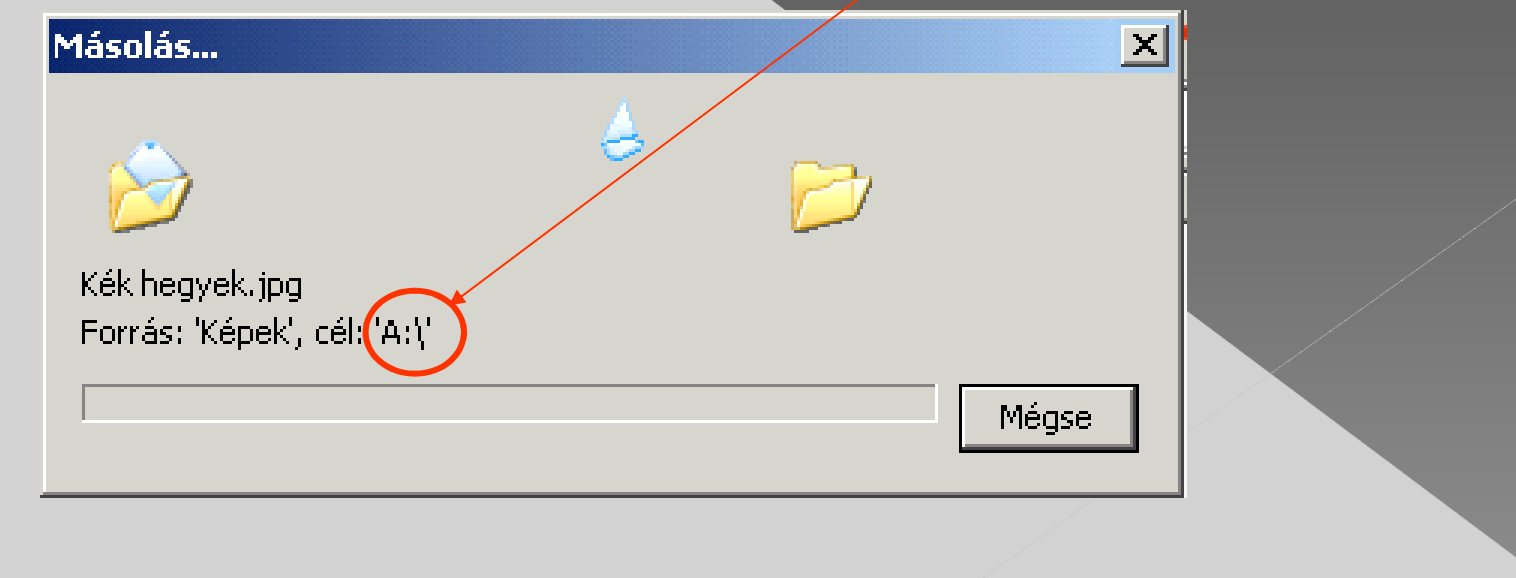